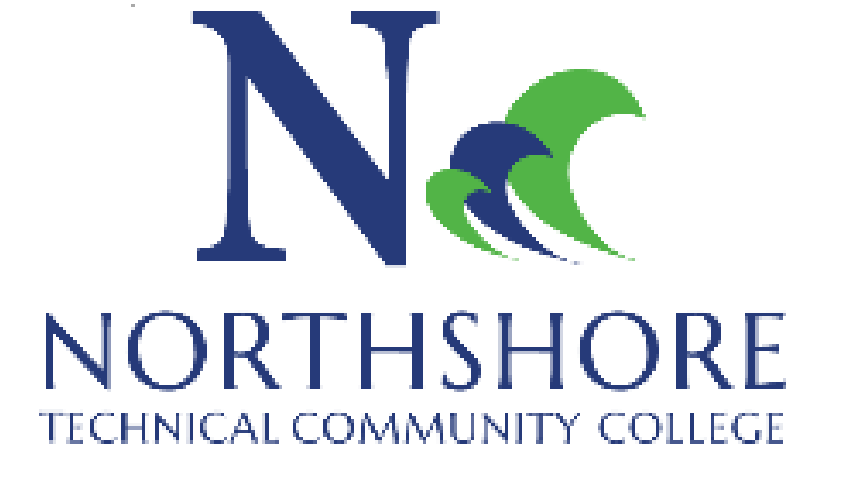

## FINANCE DEPARTMENT CHROME RIVER PRE APPROVAL-FIELD TRAVEL

December 10, 2020

## *JUST TO KNOW*

All employees must have approved travel authorization BEFORE travel occurs.

Travel approval and expense reimbursement requests are entered in CHROME RIVER.

Traveler is responsible for estimating cost of travel as well as knowing funding source before seeking approval.

All pre-approvals in Chrome River require an attachment.

You will receive an email when your pre-approval has been approved.

Travel expense cannot be submitted if there is no approved pre-approval in Chrome River.

Your reimbursement cannot exceed the amount of your pre-approval so overestimate your Pre-Approval by about 20% to allow for unexpected expenses.

# **CHROMERIVER**

Northshore Technical Community College abides by the travel rules and regulations set forth by the State of Louisiana as noted in the state's travel guide-PPM49. Please review PPM49 thoroughly before making your travel arrangements to ensure compliance and for proper reimbursements.

## *ACCESSING CHROME RIVER*

• Log in to LOLA: my.lctcs.edu

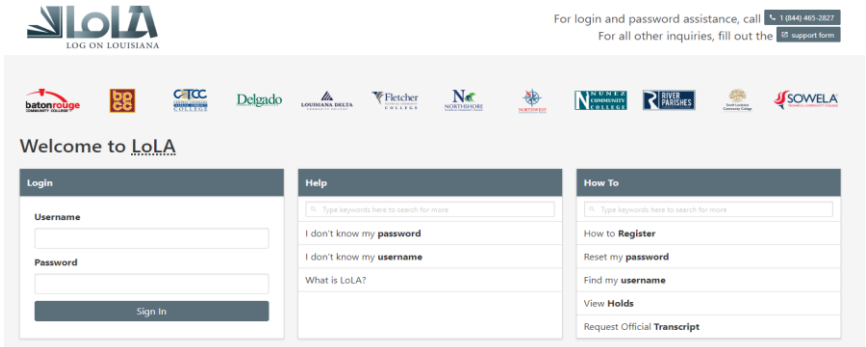

• Select Chrome River from the Other System Links box on the bottom right of the Screen

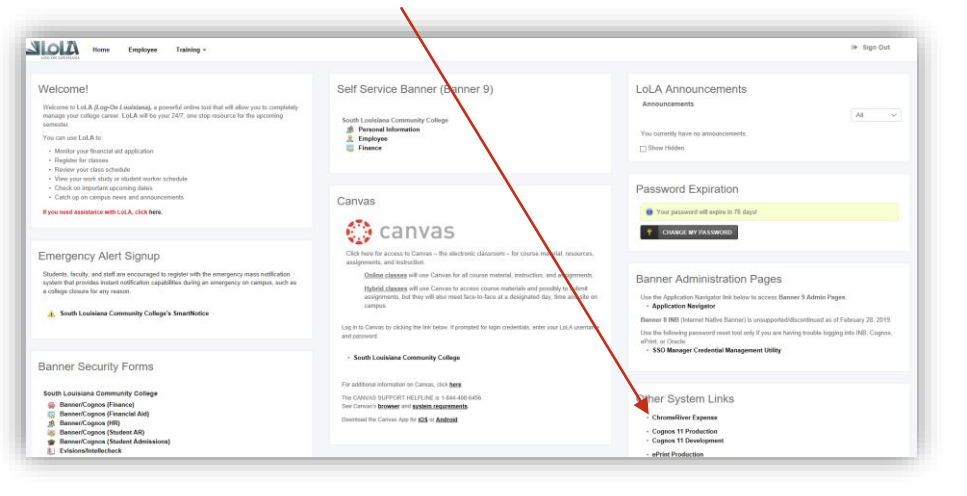

IF YOU DO NOT HAVE ACCESS TO CHROME RIVER, CONTACT CHRISTOPHER HELLUIN AT CHRISTOPHERHELLUIN@NORTHSHORECOLLEGE.EDU

## *FIELD TRAVEL*

• Once you select the Chrome River Expense link as directed prior, you will be brought to a page as shown below

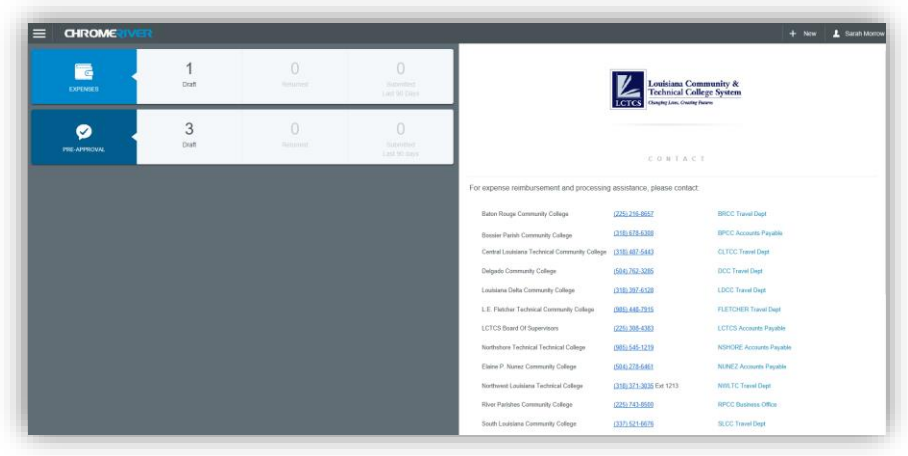

• Select the " + New" at the top then select "New Pre-Approval Report"

.

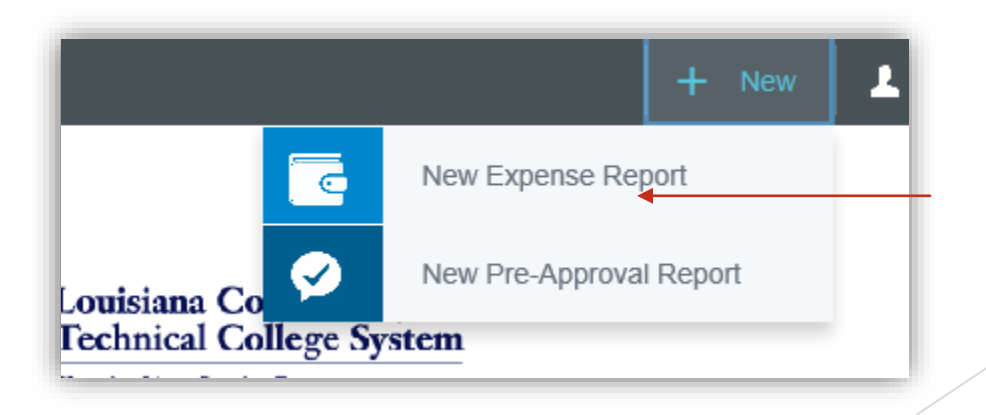

#### **Report Name**

Use *specific information* that you will be a to recognize when it is time to request your expense reimbursement. DO NOT USE BLAN TRAVEL FY '21

#### **Start/End Date**

Field Travel –Use actual dates of travel

#### **Number of Days**

**A**utomatically populates from field 2 and 3

#### **Pay Me In**

**D**efaults to US dollars

#### **Business Purpose**

A brief description of your travel. This box have specific information if you are requesting field travel or conference travel

#### Pre-Approvals For

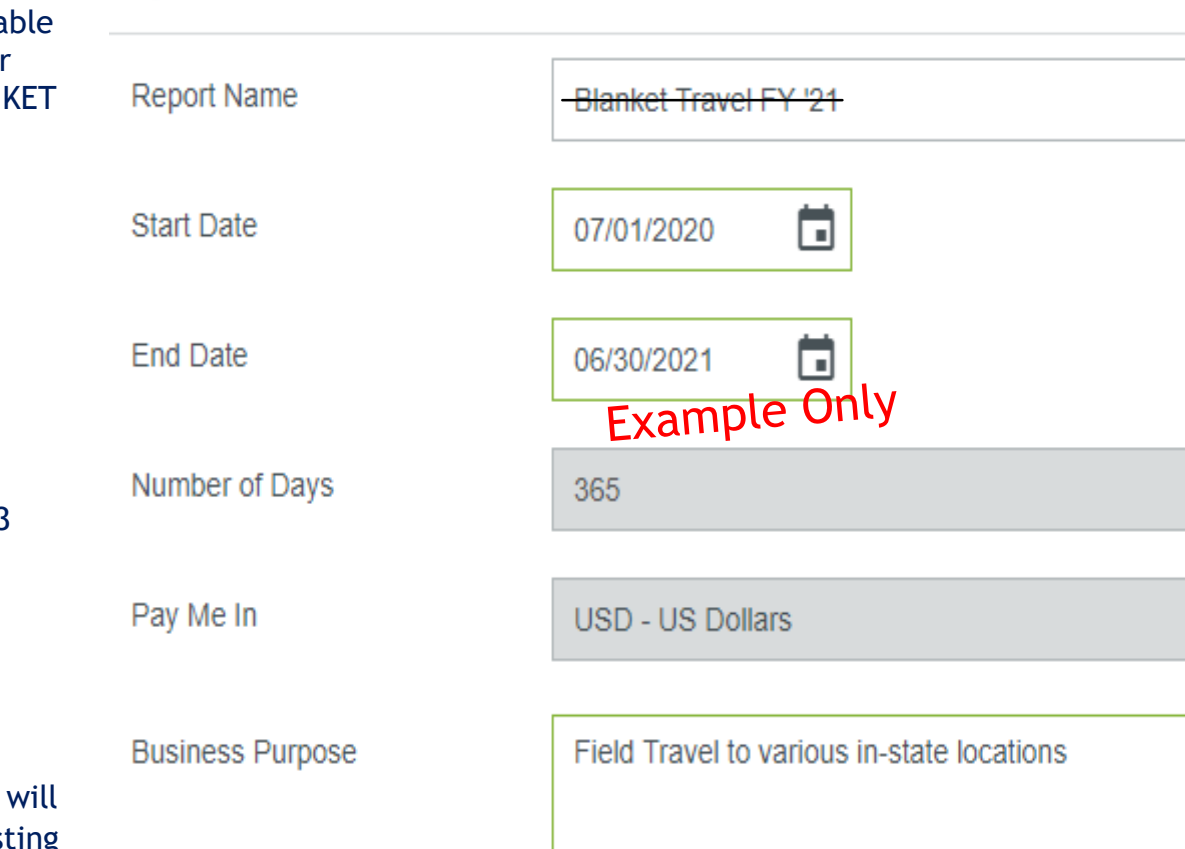

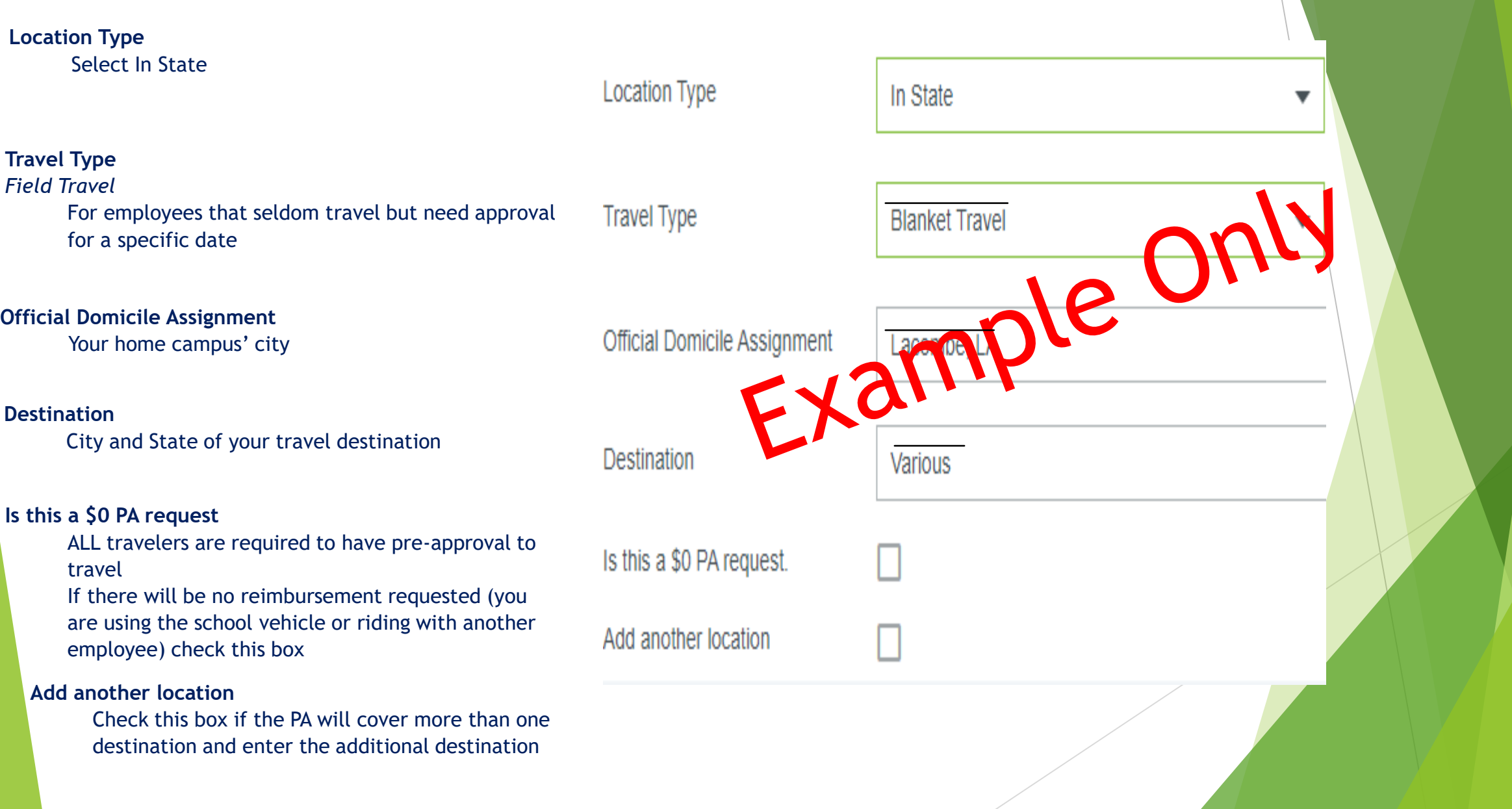

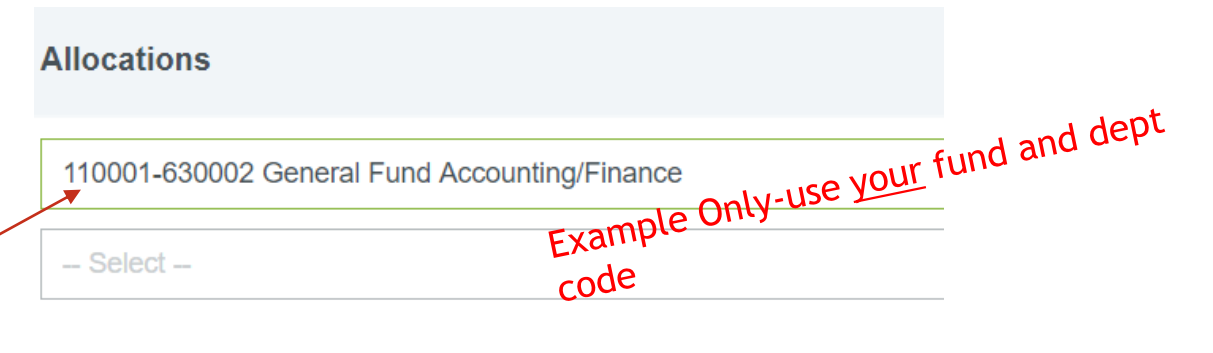

#### **Allocations**

- Enter your fund and department code in the allocation box
- Type either your fund and department code numbers or the name of your department to see results (Above is just an example, be sure to use *your* code)
	- If you are not sure of your allocation, contact Lisa Killens or Mary Llorance in the Finance Dept
	- Do not try to "guess" your fund
	- Grant codes change each fiscal year
- The blank box under the fund and org is for an **activity code**
	- Click in box and select "N/A" unless advised by Finance to use an activity code

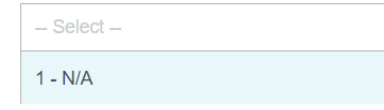

There is an option to Add Allocation **+** Add Allocation

- Use this option if you have more than one fund and/or department
	- When you click this option, another box will populate that will allow you to enter additional allocations

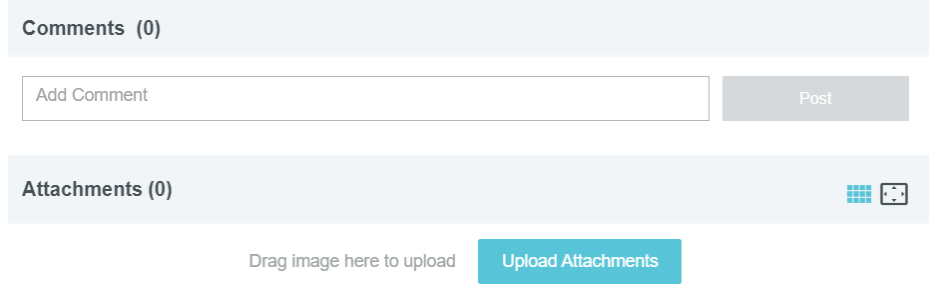

- Click on Pre-Approval Name on left side of page
- Click EDIT on top, right of page
- Comments- you can add any needed comment here
- Attachments
	- Mapquest, Google Maps, etc. of your travel route
- Click SAVE

#### YOU ARE READY TO BEGIN ENTERING YOUR ESTIMATED EXPENSES

#### *PERSONAL VEHICLE MILEAGE*

- Adding Personal Vehicle Mileage (when no state vehicle is available)
	- Select the Ground Transportation icon
		- Select Personal Vehicle Mileage to add anticipated mileage to be traveled in your personal vehicle

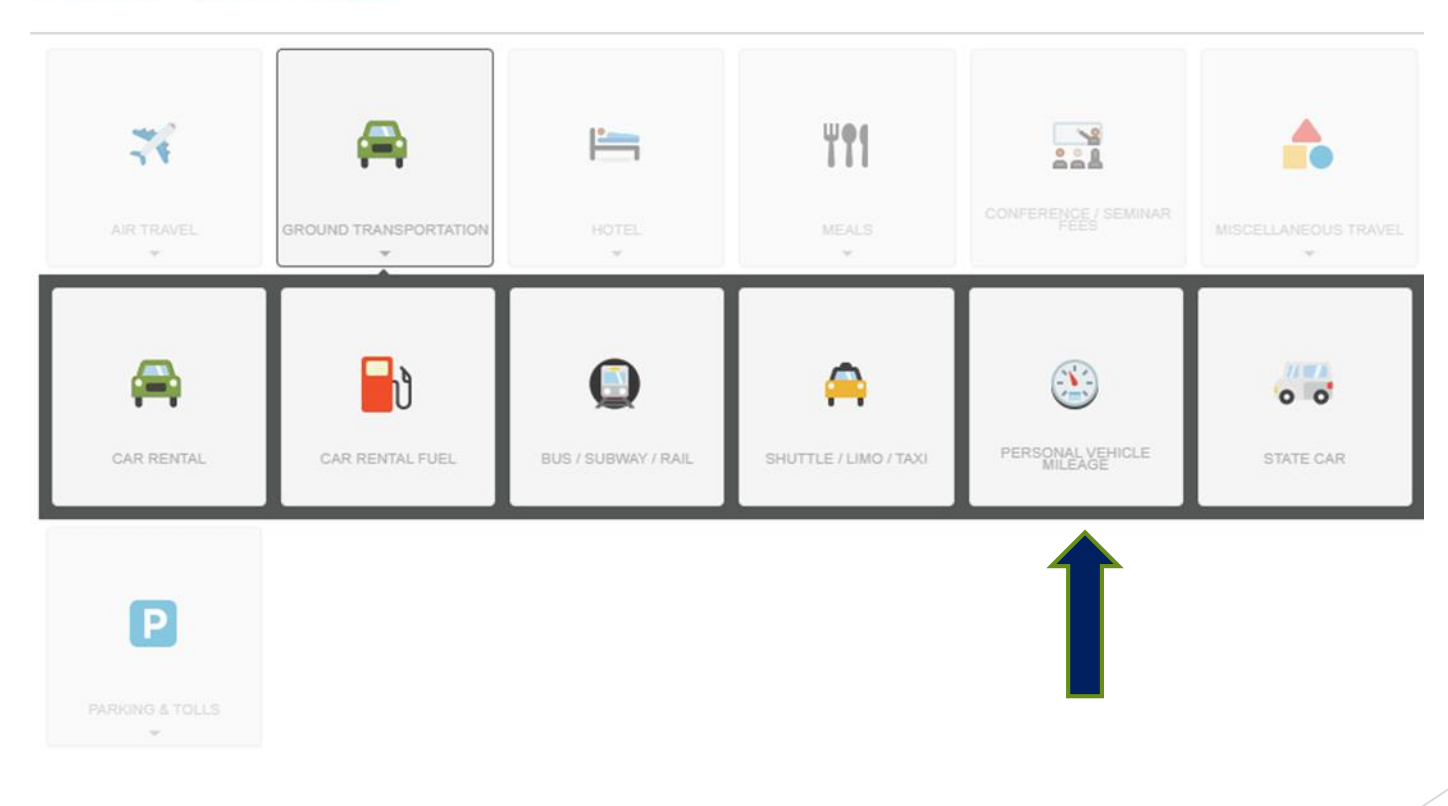

#### **Add Pre-Approval Types**

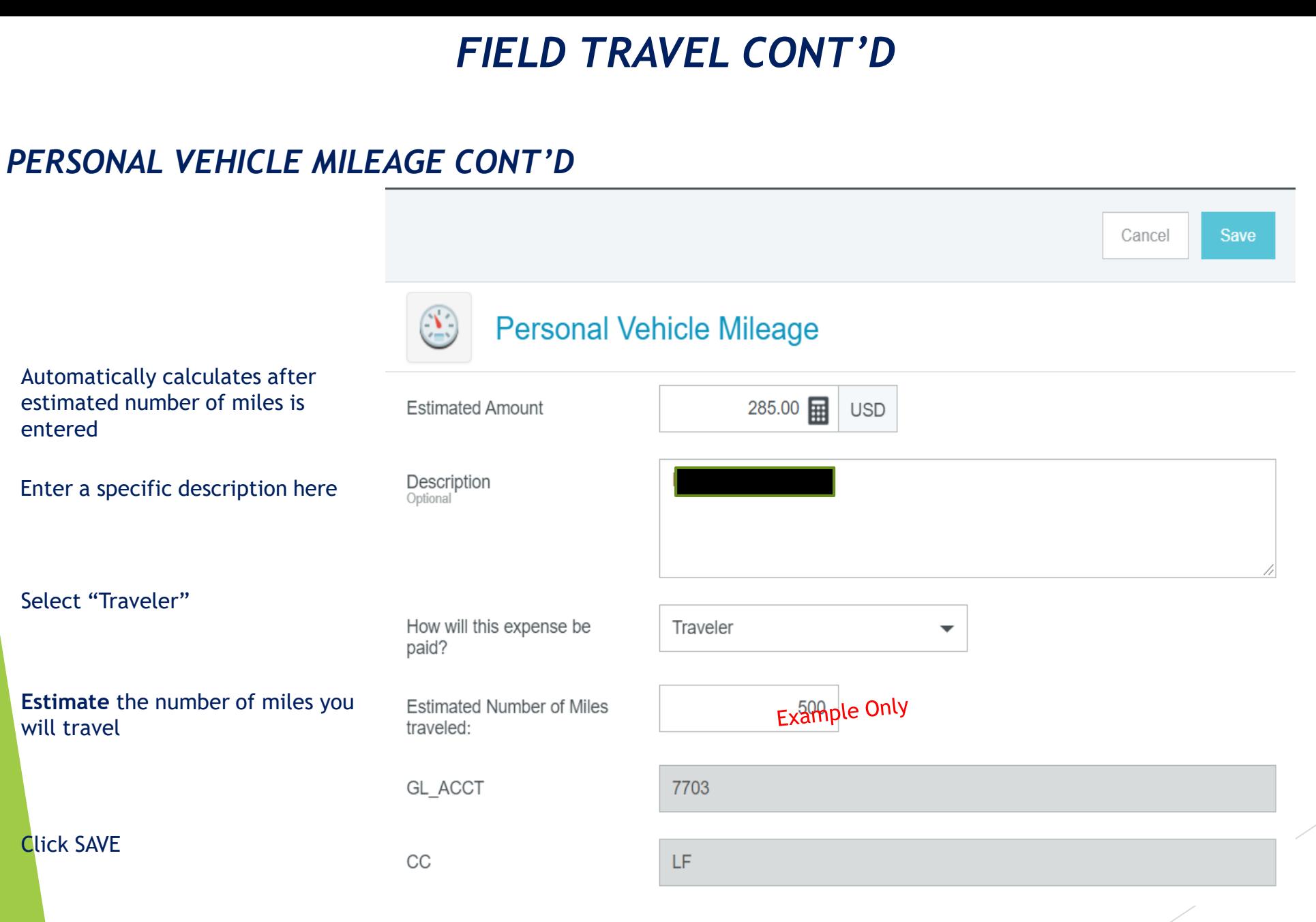

IMPORTANT-there is a 99 mile cap on single day and/or round trip mileage. Enter your estimated mileage but when it is time to request reimbursement you will only be allowed 99 miles.

#### *PARKING* **&** *TOLLS*

- *Parking*
- *Parking Tips*
- *Tolls*

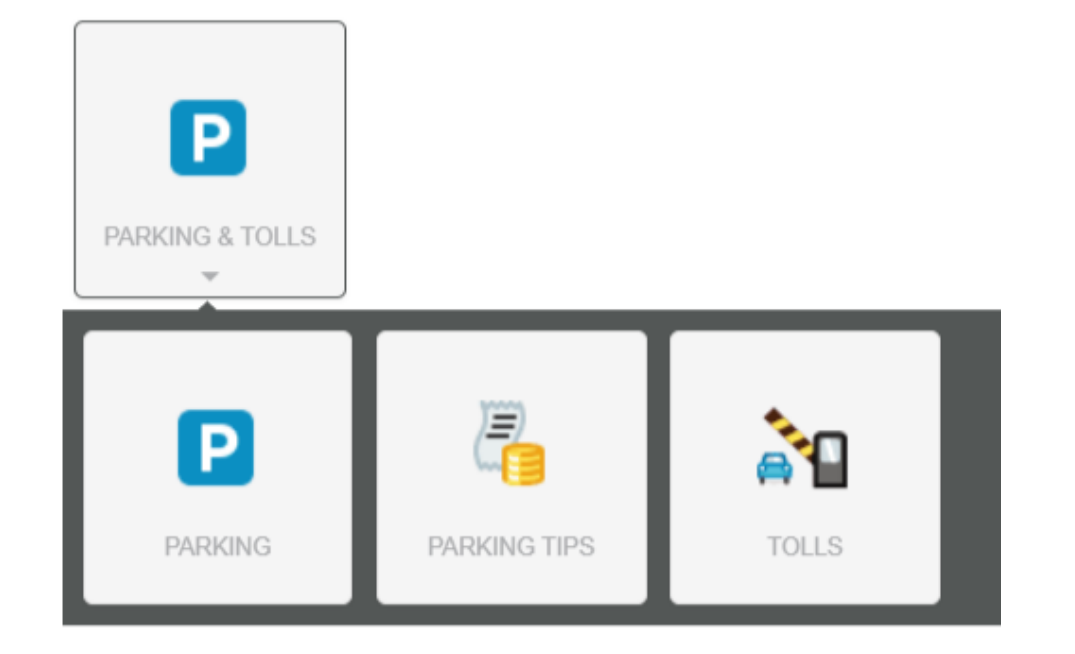

#### *PARKING*

• Each transaction over \$5 requires receipt

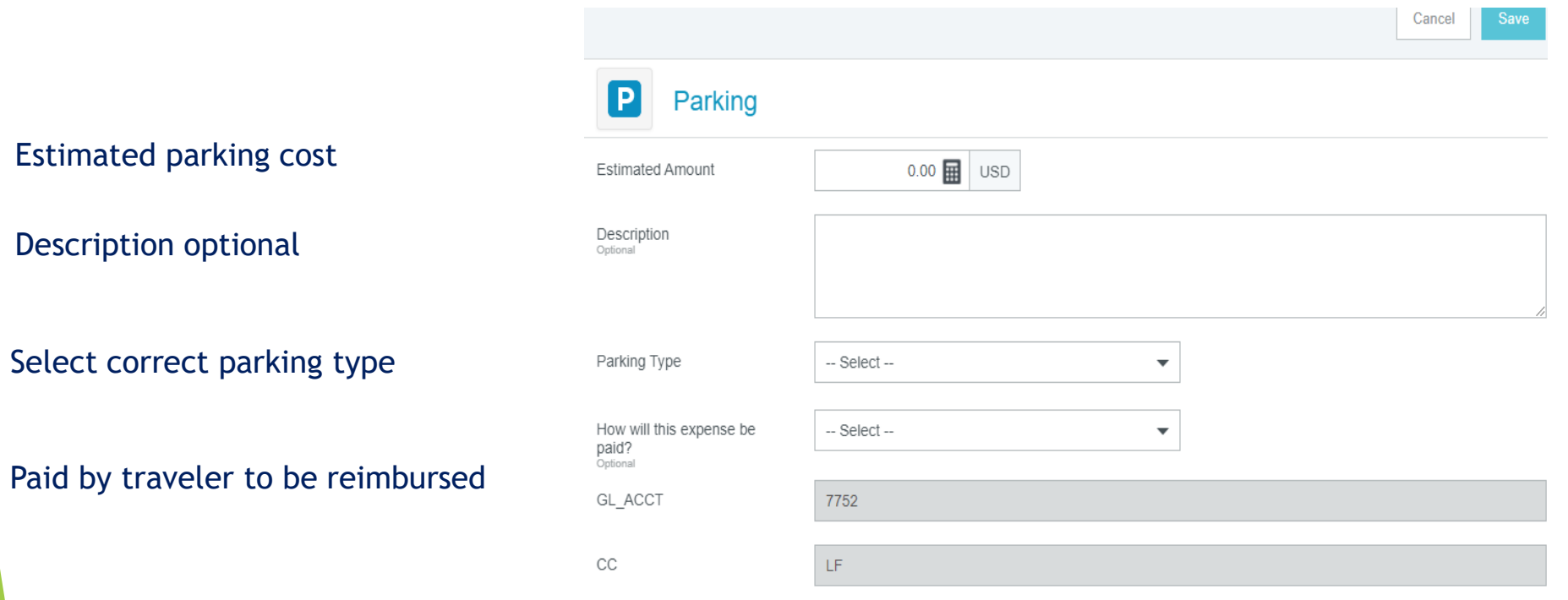

#### *PARKING TIPS*

• Valet parking tips not to exceed \$5 per day

Estimate total

Description required

Paid by traveler to be reimbursed

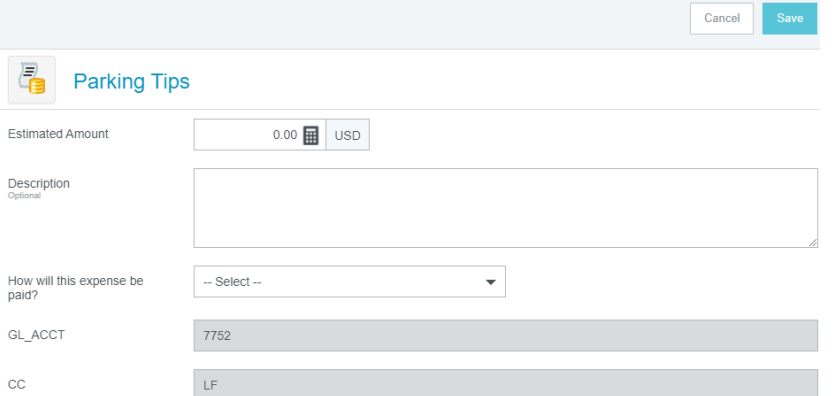

#### *TOLLS*

• Each transaction over \$5 requires receipt

Estimated toll cost

Description required

Paid by traveler to be reimbursed

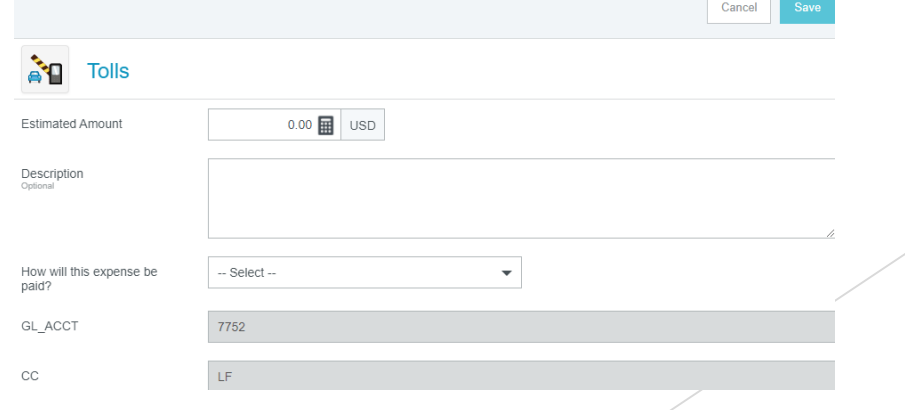

#### *EXPENSE SCREEN*

Your expense screen (on the left side of your page) should now look like this.

If you need to enter additional expense for approval, click on white + in the circle.

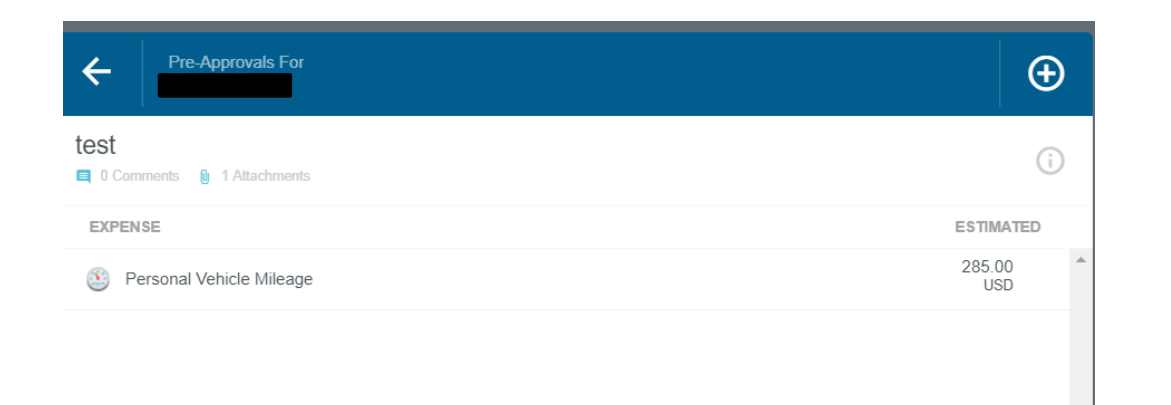

Click Submit

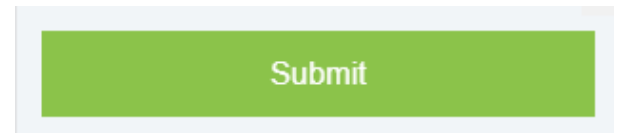

#### *EXPENSE SCREEN CONT'D*

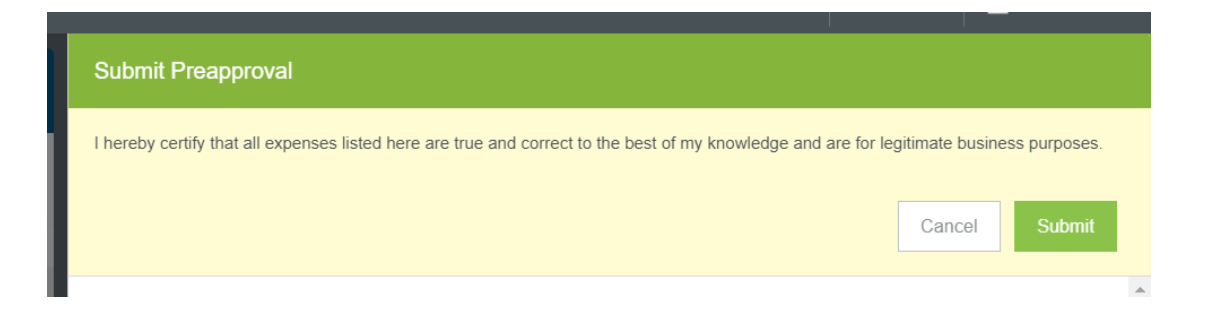

- Click submit to certify
- You will receive an email once your Pre-Approval has gone through all the approval queues
- If there is an error, your form will be returned with instructions
- You cannot proceed with travel arrangements until your Pre-Approval is fully approved

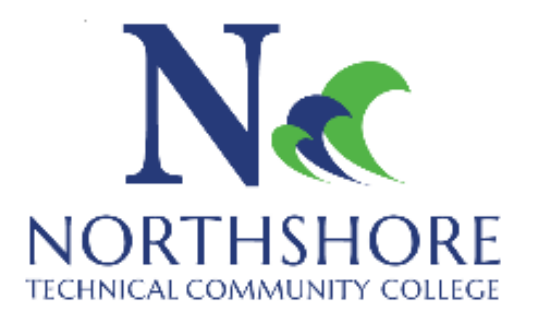

Thank you for viewing our Chrome River presentation. If you have any questions concerning travel or the use of Chrome River, please contact our Bursar, Lisa Killens, at L[isaKillens@NorthshoreCollege.edu](mailto:isaKillens@NorthshoreCollege.edu) or our Accounting Assistant, Mary Llorance, at MaryLlorance@NorthshoreCollege.edu

## FINANCE DEPARTMENT

# **CHROMERIVER**